# ADVANCED GLOBAL HEALTH

# **Contents**

| Intro                                      | roduction                                                      | 2  |
|--------------------------------------------|----------------------------------------------------------------|----|
| Lea                                        | arning outcomes                                                | 2  |
| Abc                                        | out this workbook                                              | 2  |
| 1.                                         | Getting Started                                                | 2  |
| а                                          | a. Before you start                                            | 2  |
| b                                          | b. Logging in to Global Health                                 | 3  |
| 2. B                                       | Breaking down your question                                    | 5  |
| 3. S                                       | Searching with subject headings – the 'topic search'           | 6  |
| 4. S                                       | Searching with keywords – the 'exact phrase search'            | 8  |
| а                                          | a. Truncation and wildcards                                    | 10 |
| b                                          | b. Adjacency searching                                         | 10 |
| 5. C                                       | Combining your searches                                        | 11 |
| 6. V                                       | Viewing and saving your results                                | 12 |
| а                                          | a. Viewing your results                                        | 12 |
| b                                          | b. Saving your Results                                         | 13 |
| С                                          | c. Saving your search strategy – setting up a personal account | 13 |
| 7. L                                       | Using limits                                                   | 14 |
| 8. V                                       | What next?                                                     | 14 |
| 9. Accessing Global Health from off-campus |                                                                |    |
| App                                        | pendix 1 - Example search strategy                             | 16 |

If you require this information in an alternative format (i.e. large print, braille or audio format), please contact any library enquiry desk or telephone 0113 343 5663 and staff will make the necessary arrangements.

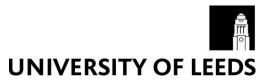

### Introduction

Global Health is a specialist international public health database for academics, researchers, public health practitioners, NGOs, policy makers, clinicians, healthcare professionals and students.

In addition to comprehensive coverage of the core public health literature, it includes significant unique content (compared with the other mainstream health databases) particularly in the areas of tropical medicine, infectious diseases, vector control, food safety and epidemiology.

As well as traditional sources such as journal articles, books, etc., the database includes difficult-toobtain and obscure publications from more than 125 countries.

### Learning outcomes

By the end of this workbook, you should be able to:

- Access Global Health via the Library website
- Perform a comprehensive search for a topic, using a variety of search techniques
- Combine your search results
- View and export your results
- Access databases from off-campus

### About this workbook

- Things that you need to type are displayed in Courier New bold font
- Instructions assume that you are using the Internet Explorer browser (the IT supported Web browser), but you can use any web browser.

# 1. Getting Started

# a. Before you start

Throughout this workbook, you will learn how to use keywords to find articles on a particular topic:

#### Role of traditional birth attendants in reducing maternal mortality

Although you might not be interested in this particular topic, the guided example will teach you the principles behind the literature searching process. You can apply the same skills to search for articles on your own topic.

### b. Logging in to Global Health

### Exercise 1 - Getting in to Global Health

To access the database, go to the Library's homepage at <a href="https://library.leeds.ac.uk/">https://library.leeds.ac.uk/</a> and click on Subject databases. This contains a bank of useful resources to help you with your studies.

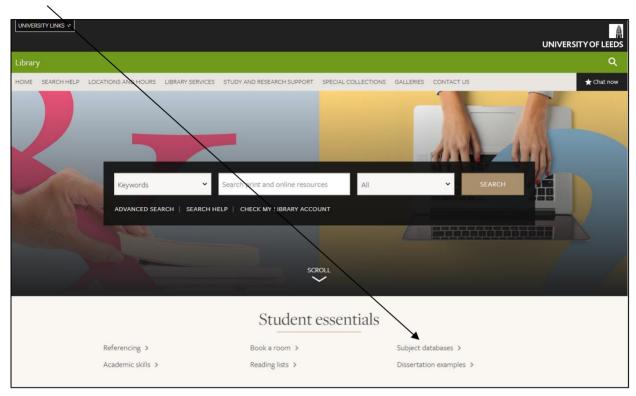

You can view databases relevant to your studies by selecting your subject from the subsequent list.

Scroll down the page to find your 'Key databases'.

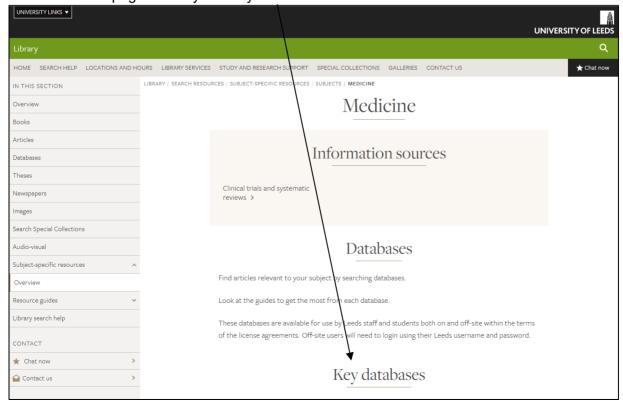

**NOTE** Global Health is not listed on the key databases page for *every* subject. If Global Health is not on your own subject's key databases page, you can find it on the list of key databases on the <u>Medicine</u> subject resources page.

Your key databases section provides you with a list of databases which have been chosen as the most likely to be relevant for your subject. It's a good idea to browse through them and read their descriptions to decide which ones are relevant for your studies.

As this workbook looks at Global Health, select Global Health from the list of databases by clicking on the green link (circled in red in the screenshot below). The entry will look like this:

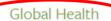

Search for journal articles, books and less traditional publications from more than 125 countries. In addition to comprehensive coverage of the core international public health literature, the database includes significant unique content, particularly in the areas of tropical medicine, infectious diseases, vector control, food safety and epidemiology. Coverage starts from 1910.

Next, on the Library Search page, click on Global Health.

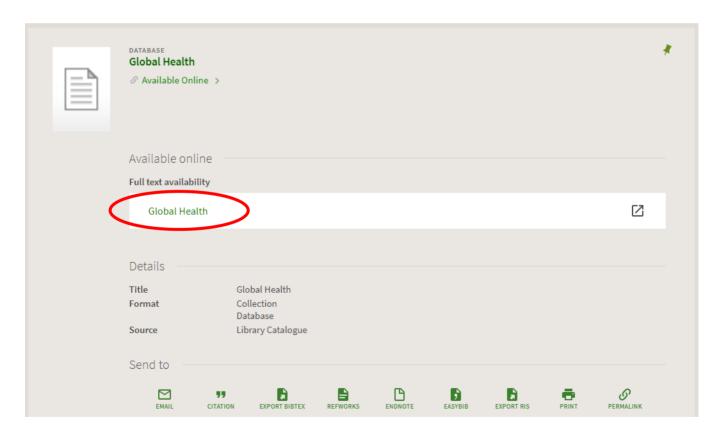

Depending on where you are, e.g. off-campus, you may be required to login in with your IT username and password.

Now click on the link to Global Health 1973 to ... [current year] in the list of databases

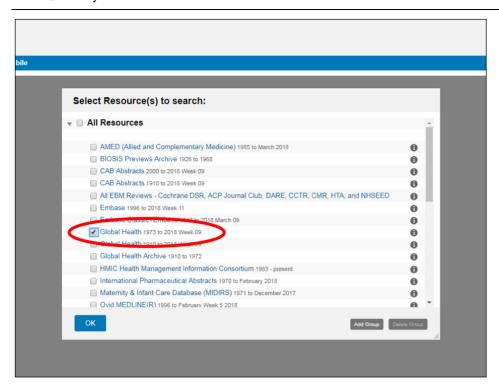

Note: you can search back as far as 1910 if you need to, though this database will take longer to search then the one going back to 1973 because it has more material to search through.

You will be taken to the advanced search screen:

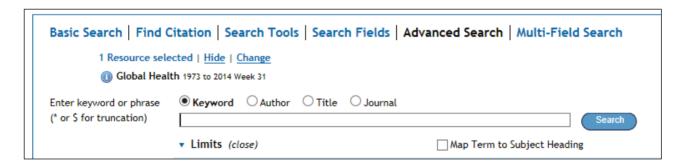

# 2. Breaking down your question

To perform an effective search, you need to start by breaking down your research question into its main topics.

In this workbook we are looking for evidence to find out about the role of traditional birth attendants in reducing maternal mortality.

So our main topics are:

- traditional birth attendants
- maternal mortality

The other words in the research question are less important as they are not concepts, and therefore don't need to be searched for.

Here's the process:

First we will search for articles about traditional birth attendants

Then we will search for articles about maternal mortality

Finally, we will combine these 2 sets of results using the **AND** button. This will leave us with one set of articles that contain **both** your topics together

Concentrating on one part of your question at a time and entering all those search terms separately means that the structure of your search strategy is much easier to follow and it is much simpler if you later decide to delete one stage of your search.

# 3. Searching with subject headings - the 'topic search'

In addition to the information about the article's author, title and publication details, every record in Global Health contains a number of **subject headings** to help describe the content of that reference. Subject headings are chosen by an indexer from a set list of words and phrases. You can choose to search for references that have been given a particular subject heading. Searching by subject heading means that your results will be significantly about that topic, regardless of the words the author used to refer to the topic in the actual article.

Note that subject headings vary between databases so each database needs to be searched separately and the appropriate headings identified. This is referred to as 'tailoring' the search between databases.

Note that there may not be a suitable subject heading for your topic, in which case you may decide to search for that topic using only keywords.

#### **Exercise 2**

To carry out subject heading searches you must first put a tick in the box **Map term to subject heading –** do this now (see screenshot).

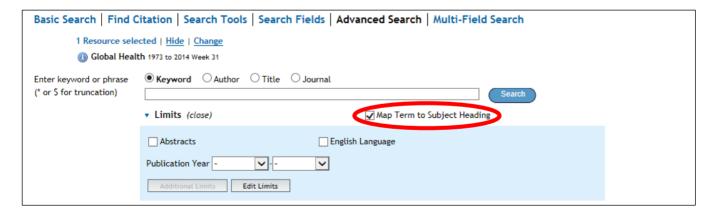

In the search box, type traditional birth attendant and click on **Search**.

Global Health will now try to find the most appropriate subject heading for you.

The next screen shows a list of suggested subject headings that you might want to use. This search only produces one suggestion. For some topics, 10 or more subject headings may be suggested.

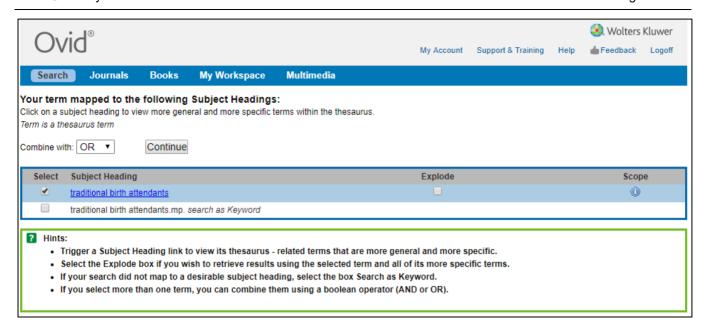

What you need to do here is choose the **closest matching heading** for the topic you typed in. Sometimes you will find an **exact** match. Other times you can choose a similar heading from the options, but sometimes there may not be a heading that is close enough to the topic you are searching for.

Don't be distracted away from the topic you searched for – if there isn't a close match, it is probably safer to search for this topic using only keywords (explained later).

To select a subject heading to include in your search, click the arrow box on the left hand side of the term, and then click **Continue** at the top, and then **Continue** again on the next page.

The Subject Heading should be added to your search and displayed as below, with a '/' after it:

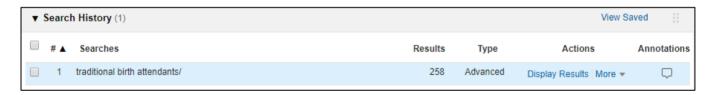

#### **Exercise 3**

Now try another subject heading search for **maternal mortality** – the second concept within our example research question. Follow the same process you used for traditional birth attendant:

The heading Global Health offers is an exact match, **Maternal mortality**:

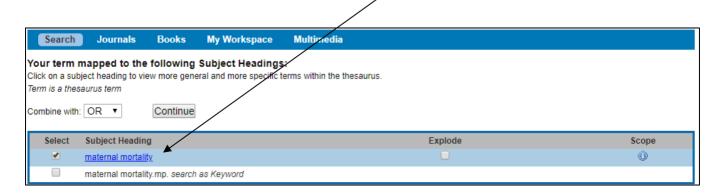

Click on maternal mortality to see more information about this heading.

The next screen shows your heading in an alphabetical list with other available subject headings.

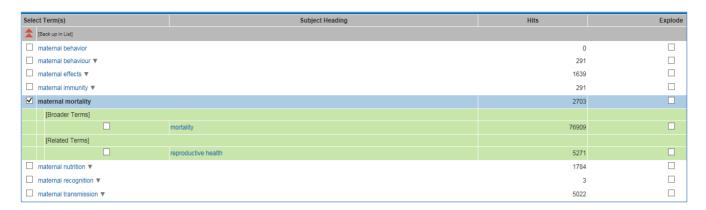

It also shows you how many articles have been given this subject heading and shows you any broader and narrower headings that are related to your chosen heading.

You may see other headings on this page that you want to include in your search strategy – the best way to do this is to note them down and come back in to search for them separately so that they each appear as a separate line in your search strategy and therefore can be deleted or moved individually. If you select multiple subject headings from the screen above by ticking the boxes next to them, all those terms you'll select will appear in one search line, and if you later wanted to remove one term, you'd have to remove the whole line of terms and start again.

Select one subject heading from the screen (shown above), and click on **Continue** and you should now be back at the main search page, with your first set of results.

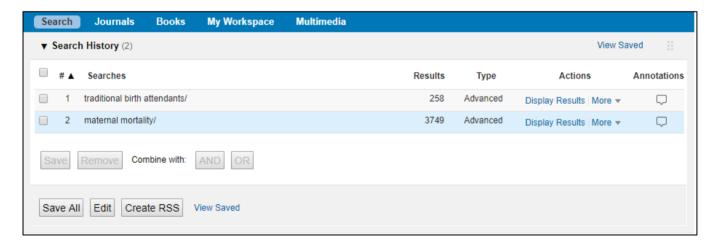

(The number of results found will increase over time as new references are added to the database).

# 4. Searching with keywords – the 'exact phrase search'

Subject heading searches can find you many of the relevant papers about a topic, but for a comprehensive search you need to supplement your subject heading searches with some **keyword searches**. This is especially important where no heading exists for a particular topic.

Searching by keyword enables you to type in a word or phrase and the database will bring back any references where there is an **exact match** in the title or abstract (summary) fields.

**Note –** although this sounds very straightforward, there are a number of issues to be aware of:

- 1. The same topic (whether it's a disease, a technique etc) can often be referred to in more than one way. If you only search for it one way you will miss articles that refer to it in a different way (cancer, carcinoma etc) more about this later
- Words that you might be interested in can have variations, perhaps in the spelling (e.g. British versus American) or different endings (e.g. depressed, depression, depressive etc) that could be of interest – more about this later as well
- 3. Finally, check your spelling especially if you are getting zero results! Remember the database will only bring back exact matches for what you type in

Keyword searching brings back references where the words or phrases you type in appear primarily in an article's **title** or **abstract**.

This can mean that although your topic is mentioned, it is not necessarily a major theme of the article.

You will need to make a judgement about how far you try to define the topics you are interested in – this often depends on why you are carrying out the search. Under some circumstances it may be appropriate to stick to one major way of defining a topic, but if you're trying to be more comprehensive you should aim to think of and include as many synonyms as possible.

Spend a few moments thinking about the different ways our topics could be referred to in the literature and list them below. Consider any alternative spellings (American versus British), plurals and abbreviations.

**This stage is vital.** If we were looking for papers about postnatal depression and only searched using that term, we would miss the articles that used the alternative term 'postpartum depression'.

How else might **traditional birth attendants** and **maternal mortality** be referred to? Include even slight variations – otherwise your search results will exclude them.

How many variations can you think of? List them here: (if you get really stuck, refer to the appendix of this document for some ideas)

| TOPIC 1 – traditional birth attendants | TOPIC 2 – maternal mortality |
|----------------------------------------|------------------------------|
| ?                                      | ?                            |
|                                        |                              |
| ?                                      |                              |
|                                        |                              |
| ?                                      | ?                            |
|                                        |                              |

### a. Truncation and wildcards

To help save you some time and effort, Global health has some keyword search tools that look for variants of words. These are known as truncation and wildcards. Each software supplier uses their own set of symbols, but in the OVID databases the following apply:

- \* is used to truncate words and find different word endings, e.g. reproduc\* will find reproduce, reproduces, reproduction, reproductive etc
- # is used to search for a variable single character, e.g. immuni#ation will find immunisation and immunization
- ? is used to search for a single character, or no character at all. This is very useful for some British and American spellings, e.g. behavio?r will find both behaviour and behavior

Look at the list of words you've created – can you find a suitable use for truncation or wildcards? For example, using traditional birth attendant\* will bring back papers containing 'traditional birth attendant' but also 'traditional birth attendants'

**Note:** Beware of truncating words too far, as you may find too many unrelated words. For example if you were searching for something about legal aspects, truncating leg\* would also find articles about legs, legacy etc. In some cases it is more effective to type in the full words you DO want.

### **Exercise 4**

Now it is time to enter your words and phrases into Global health, one at a time.

Enter the first word or phrase you thought of for topic 1 and click on **Search**.

Repeat for **all** the other terms you came up with for topic 1, entering them into the database one at a time and clicking Search after each one.

Notice how the **number of results you find each time varies significantly** – if you don't search using a range of terms you will miss some key papers.

#### **Exercise 5**

Now do exactly the same for topic 2, searching for these one at a time as well.

**Note:** To delete any of your searches, tick individual boxes (or the one at the top to select them all) and click **Remove Selected**.

We'll look at how to use the AND + OR buttons to combine these results a little later.

### b. Adjacency searching

Another useful **keyword** search technique is called **adjacency searching**. This is useful if you want to look for papers where your words might appear NEAR each other rather than only right next to each other. To do this, separate your words with **ADJn** where **n** is the number of major words **MINUS 1** that you will allow to appear **between** your words.

For example, searching for **physician ADJ3 relationship** will find the words physician and relationship within **TWO** major words of each other in any direction – and would find many more papers than just searching for the specific phrase 'physician relationship'. Using this technique would retrieve papers

with phrases like "physician patient relationship", "patient physician relationship", "relationship of the physician to the patient" and so on.

Global health does not count **stop words** such as in, on, and, the or they etc in the ADJ number so your target words may well be even more than 2 words apart (but no more than 2 **major** (not stop) words apart).

So, following the database's adjacency searching rules ADJ(n-1) where n = the number of major words to appear between your words:

- ADJ searches for both terms next to each other in the order as typed.
- ADJ1 searches for both terms next to each other in either order.
- ADJ2 searches for both terms and up to one word in between them.
- ADJ3 searches for both terms and up to two words in between them
- ADJn searches for both terms and up to (n-1) words in between them

**Note:** the higher the ADJ number you use, the further apart your keywords will be from each other. When this happens, you can start to lose the context you wanted. It is worth experimenting with different numbers and spot checking your results for relevance.

### 5. Combining your searches

Now that you know the search techniques, you need to know how to **combine** your search results to be left with one final set of papers that contain **both** your concepts together.

Combining requires the use of the Boolean Operators AND + OR. These options appear as buttons on the search screen.

#### **Exercise 6**

Look at your **Search History** table. This shows you every search you have carried out so far.

Identify all the searches (subject heading and keywords) you carried out about **traditional birth attendants** and tick the box to the left of every set.

Click on the **OR** button

This produces a combination set at the bottom of your search history table, containing all results about topic 1 altogether.

Now tick every set of results you generated about topic 2 **maternal mortality** and combine them using OR as well.

You should now have a second combination set at the bottom of your search history table.

#### The final stage is to combine your combination sets!

To do this, just tick your two combination sets – but this time combine them by clicking on the AND button.

This narrows the search to leave you with one final set of results that contains all your topics together now.

Concentrating on one part of your question at a time and entering all those search terms separately means that the structure of your search strategy is much easier to follow and it is much simpler if you later decide to delete one stage of your search.

Have a look through your final set of results – either by clicking on **Display** for that set or by scrolling down.

Do they help you answer your research question?

Your results will all mention both your topics – but not necessarily in the context you want – you will now need to browse the results and read the abstract to find out whether it's going to be useful.

Sometimes you will need to go inside the <u>Complete Reference</u> link for a reference to see exactly where your search terms appear in full – they should appear in colour to help you spot them.

Have a look at the final page (appendix) of this workbook – if you have followed all the steps correctly, your search strategy should look similar

# 6. Viewing and saving your results

### a. Viewing your results

After your search, you can view the results and sometimes get a link through to the full text of articles. Being able to access the full text depends on the Library having a subscription to the journal a particular article had been published in – see below.

If you scroll down the screen you will see the first 10 results. References will have some or all of the following links beside them:

Abstract Reference A brief summary of the article

Complete Reference Full details of the article, including abstract and subject headings

Find Similar Clicking this will show you other related articles

Find Citing Articles See who has subsequently referred to (cited) a particular paper in their

own research

Document Supply A link to the Library's Document Supply service, where you can

request items we don't have access to in print or online. The service costs

£10 per request.

check@leeds This will try to download the full text for you, if we subscribe electronically

to the journal it is published in. If this link fails, try searching the

Library Catalogue for the article to see if we subscribe or have it available

in print.

Try viewing some of your results, using the links described above.

**Note:** When navigating around the database and viewing references, try to avoid using the **Back** and **Forward** buttons inside your browser as these can mean you lose selected references, or at worst

parts of your search. Use the navigation buttons **Next>**, **<Previous** and click the **Search** tab to get to the main search page again.

### b. Saving your Results

There are various ways you can save the results of your search – not the full text papers themselves, just a record of the results that you have found.

You can tick individual results and then use the appropriate Print/Email/Export option on the bar above your results:

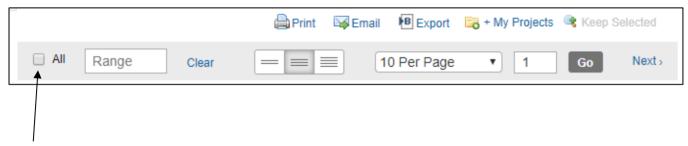

Or you can select all your results (within the maximum allowed number) by ticking just the "All" box to the far left and then exporting/emailing etc.

**Instruction for EndNote software users only:** If you want to send your results to an EndNote library, choose the **Export** option and then in the window that opens you can choose to export a RIS file from the drop down menu. Click **Export** and a file will be downloaded to your computer. When you open the file, the references should be automatically added to your EndNote library.

If you don't know what EndNote is and want to find out more, see https://library.leeds.ac.uk/info/1403/endnote/43/endnote support

### c. Saving your search strategy - setting up a personal account

You can also save a live copy of your search strategy using OVID's free Personal Account feature. This means that you can re-run a search at a later date without having to re-type your terms. This is particularly useful when working on projects rather than just trying to find some background reading.

### **Exercise 7**

To set up your personal account, click on My Account at the top right of the screen.

Then click on Create Account.

Follow the instructions on screen. Choose any account name and password, making sure it is something you will be able to remember easily – don't use any spaces or symbols or your details will be refused. Your account name and password do not have to be the same as your University IT account.

Now go back to the Search page and perform the search you want to save. (You may decide to run something very simple as a test).

Click on **Save All** underneath the Search History box and log in with your new account name and password if prompted.

At the top of the screen, type a name for your search into the Search Name box. Give the search a logical name so you can easily recognise it in the future. We also recommend adding the name of the database you used, and the date, so that you can easily distinguish between different searches.

By default your search will be saved permanently. You can also save a search temporarily, meaning it will disappear after 24 hours, or as an AutoAlert - each time the database is updated, any new references which match your search criteria will be sent to you in an e-mail. Make your selection of permanent, temporary or auto-alert from the **Type** drop down menu.

Click on **Save** to complete the process.

Once you have saved a search strategy, you can run it again at a later date by clicking on **View Saved** in the top right corner. Select the search you want to run by clicking the box on the top left corner next to it, and then by clicking on **Run**. Your results will be available back on the main search page (click on the **Search** tab on the blue bar to get there).

Make sure your Search History box is clear before running a saved search. Otherwise your results will be added on to the end of any results already visible.

To delete searches from your search history table, tick individual boxes (or the one at the top to select them all) and click **Remove**.

# 7. Using limits

Global Health has some limits you can apply to your search. The most common limiting options can be found underneath the search box e.g. English language.

Use these with care when you are doing a comprehensive search as you can miss important references this way. If you do use them, apply them one at a time so you can see the effect they have. All you need to do to apply a limit to the search you have carried out is tick the appropriate limit and click on the Search button. This will apply the limit to the last search you performed (just do this once, after you have finished combining any searches).

Further limits can be accessed by clicking on Additional limits.

The most reliable limits are Language, Date and Humans/Animals.

### 8. What next?

After your initial search you could try one of the following:

- Refine your search look at the results you've got and see if there are any additional keywords
  you could use, or any you should take out. You will probably have to do a series of searches to
  come up with your best search, even experienced searchers do this
- Try different databases try Medline, PsycINFO, HMIC etc. You can see a list of medical and health related databases by going to your subject support page <a href="http://library.leeds.ac.uk/subjects">http://library.leeds.ac.uk/subjects</a>
  - Look for the Subject Resources tab > Databases section to see a full list of databases.
- Follow up references look at the list of references/bibliography at the end of a useful article and see if there are other articles you have missed. You could also use the **Web of Science**

database to do a citation search to find who has quoted a particular paper since it was published.

# 9. Accessing Global Health from off-campus

All University staff and students can access Global Health from off-campus as well as inside the University. Usually, you will be prompted to log in with your IT username and password.

# Appendix 1 - Example search strategy

If you have followed the steps in this workbook, your strategy should look similar to this. It shows the keyword searches you carried out and how you combined them. The numbers of results will change as new references are added to the database.

To generate a copy of your search strategy like this, go to 'Print' on the Menu bar from the main search screen, and then tick the 'Include search history' option, followed by 'Print Preview'.

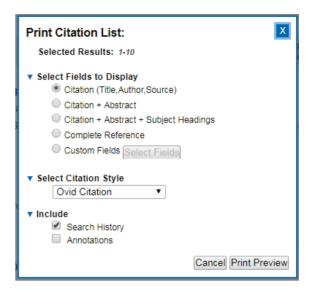

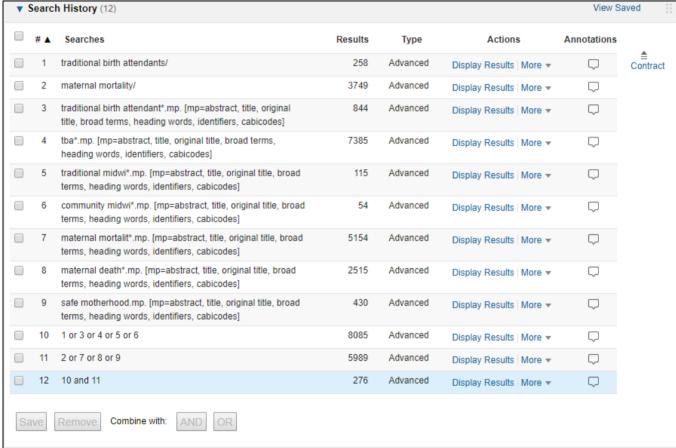

#### **Explanatory notes:**

Lines 1 and 2: subject heading searches for traditional birth attendants and maternal mortality

Lines 3-8: truncation \* technique used to retrieve singular and plural forms of each keyword

Line 3: remember to add relevant abbreviations

Line 10 is the topic 1 combination set

Line 11 is the topic 2 combination set

Line 12 is the final set of results (having combined the combination sets)